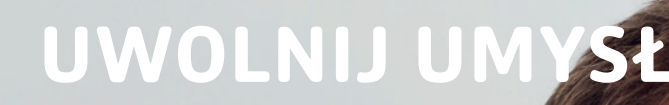

**Każdy nauczyciel prowadzący zajęcia dydaktyczne, jeżeli będzie chciał, ma możliwość skorzystania z platformy e-learningowej Moodle.** 

W celu rozpoczęcia pracy z kursem należy postępować zgodnie z instrukcją.

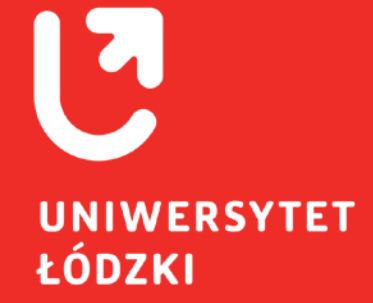

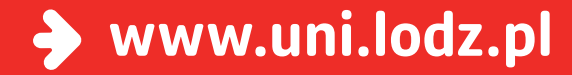

Po zalogowaniu do platformy należy skorzystać z wyszukiwarki, która znajduje się w środkowym panelu. Kursy można wyszukiwać np. po: nazwie przedmiotu lub kodzie (USOS).

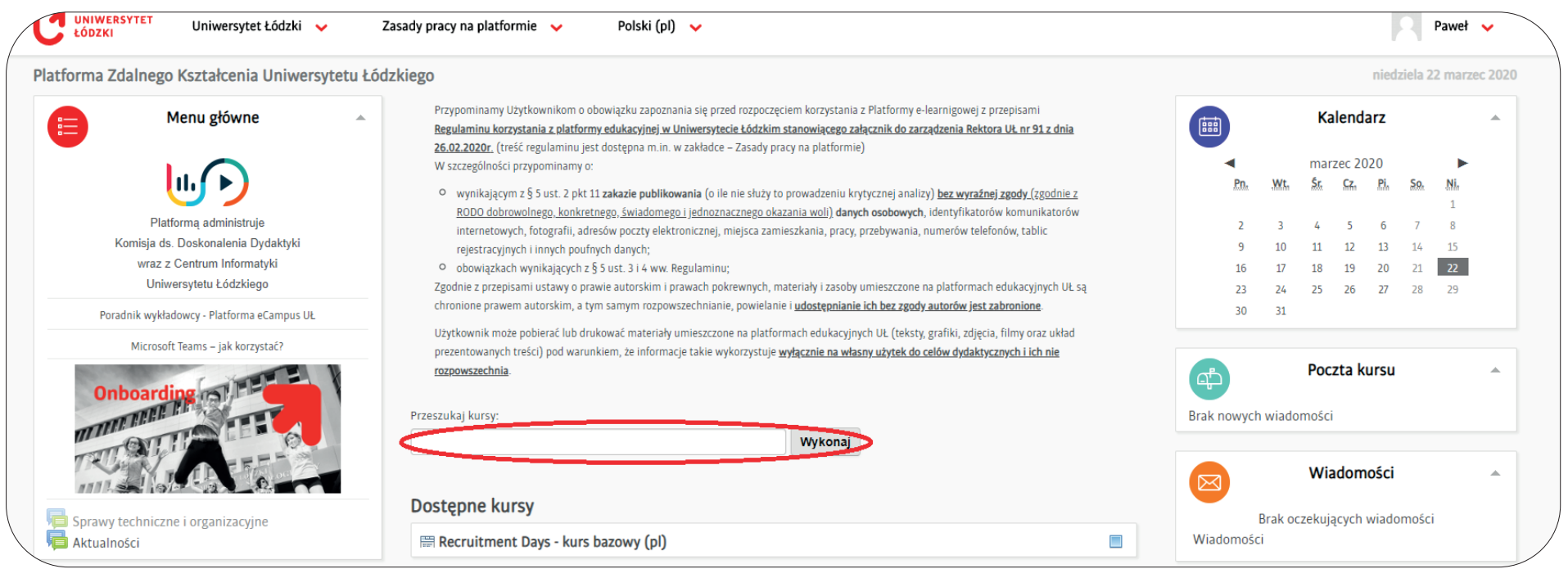

# **KROK 2**

Z listy wyświetlonych wyników należy wybrać swój przedmiot.

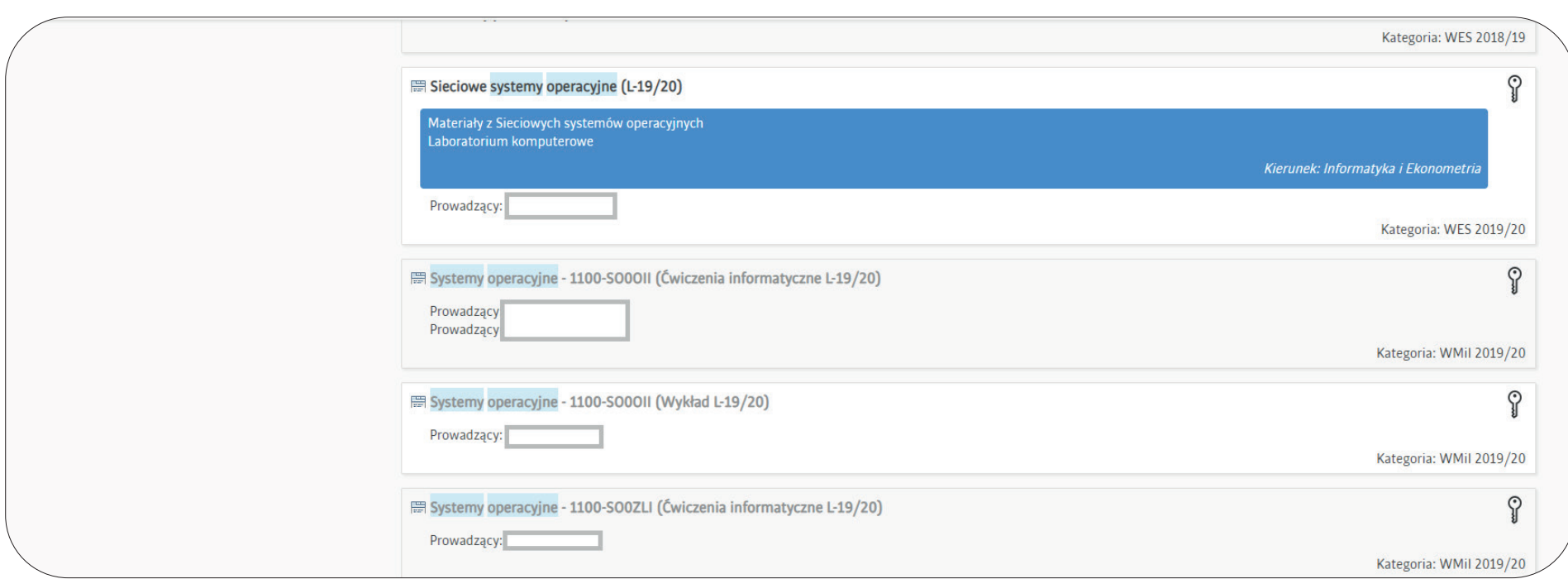

Po wybraniu z listy wyników naszego kursu będziemy mieć dostęp do ustawień kursu z możliwością zmiany parametrów.

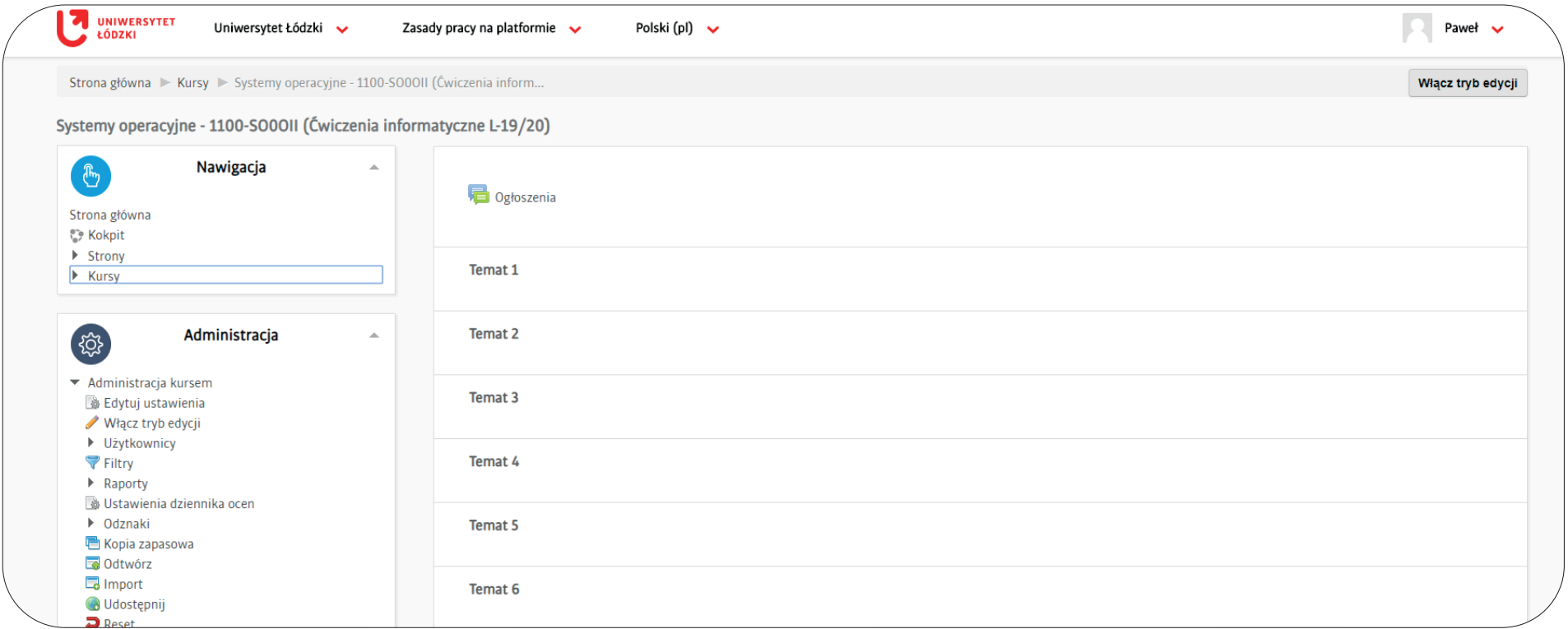

## **KROK 4**

Kursy zostały zaimportowane jako niewidoczne dla studentów.

Aby studenci mogli zobaczyć kurs należy w panelu **Administracja kursem > Edytuj ustawienia** zmienić parametr **Widoczność kursu** na **Pokaż.** W celu zapisania zmian należy kliknąć przycisk **Zapisz i wyświetl.**

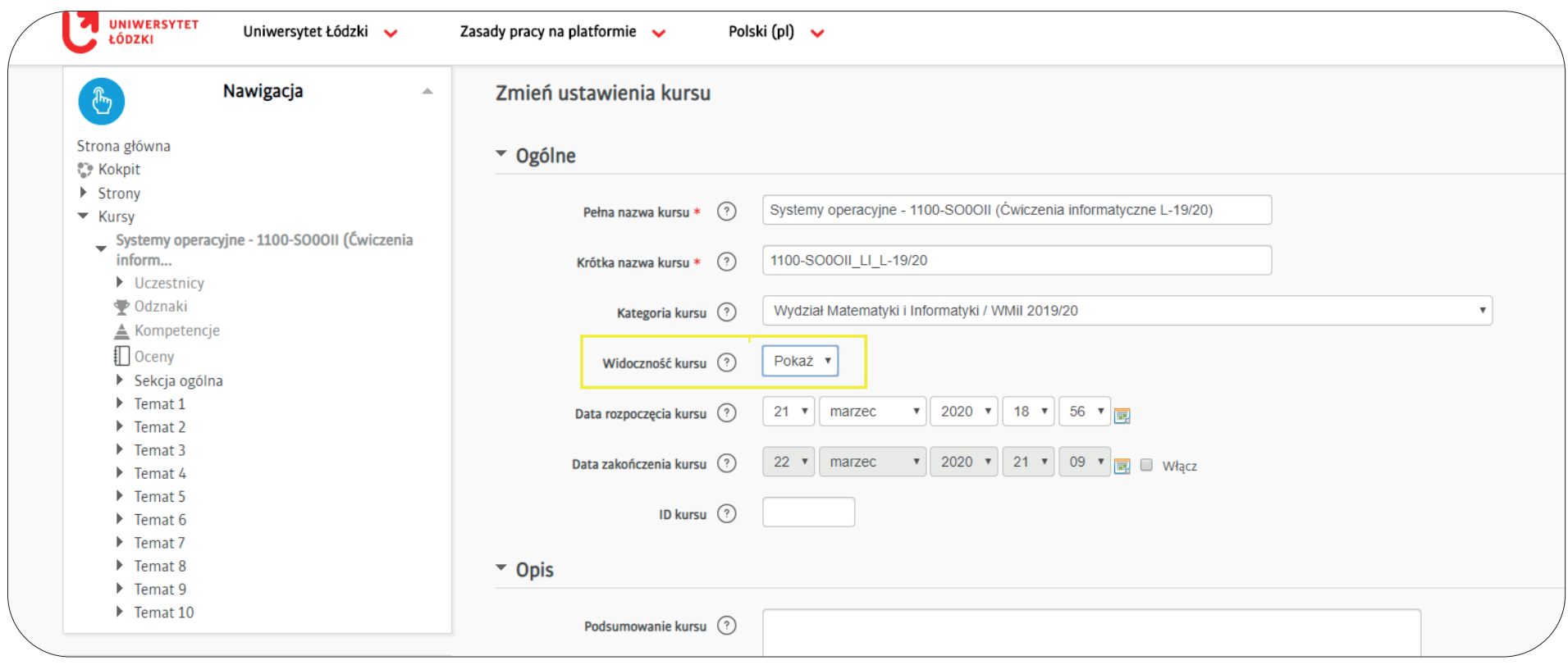

Kursy nie mają przypisanych studentów. W tym celu można skorzystać z opcji samodzielnych zapisów na kurs.

Kursy mają zdefiniowane kody dostępu, aby je odczytać lub zmienić należy wejść w **panel Administracja: Administracja kursem > Użytkownicy > Metody zapisów > Zapisywanie samodzielne (Student).** W celu podejrzenia klucza kliknij w lupkę w polu **Klucz dostępu.**

Klucz dostępu wraz z nazwą kursu należy przesłać do studentów np. za pomocą Usosmail w Usosweb.

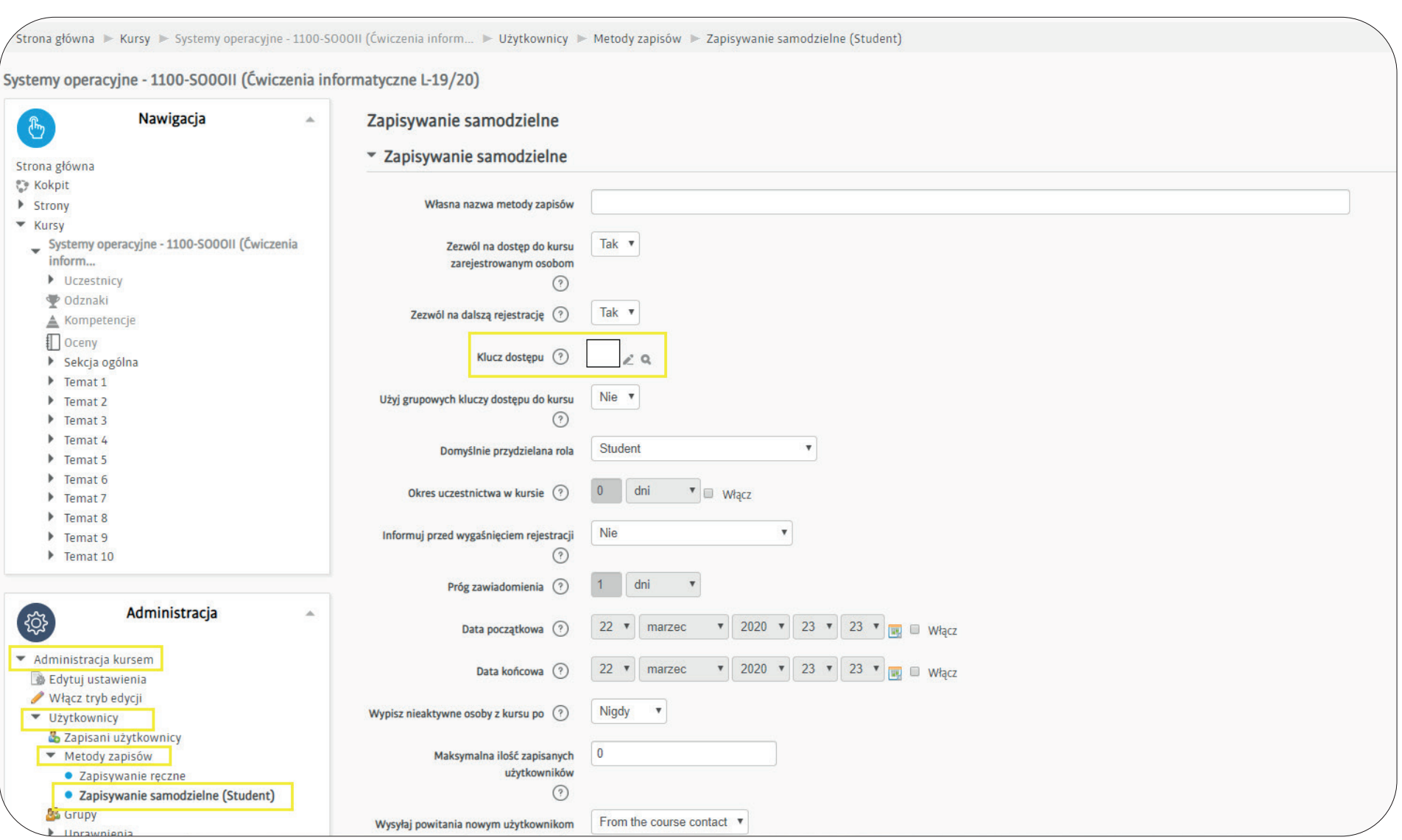

# **KROK 6**

W przypadkach, gdy w ramach przedmiotu było wiele grup zajęciowych tego samego typu został założony tylko jeden kurs na platformie z automatycznie wygenerowanymi nazwami grup i przypisanymi

Grupy tworzymy, jeżeli w ramach przedmiotu prowadzona jest taka sama forma zajęć przez dwóch wykładowców. Wówczas do każdej z grup przypisany zostaje jeden prowadzący w ramach tego samego kursu. W tym przypadku, żeby studenci zapisali się do właściwej grupy należy zmienić ustawienia grupy.

W panelu **Administracja kursem** wybieramy **Użytkownicy > Grupy** [wybieramy grupę] **> Modyfikuj ustawienia grupy**

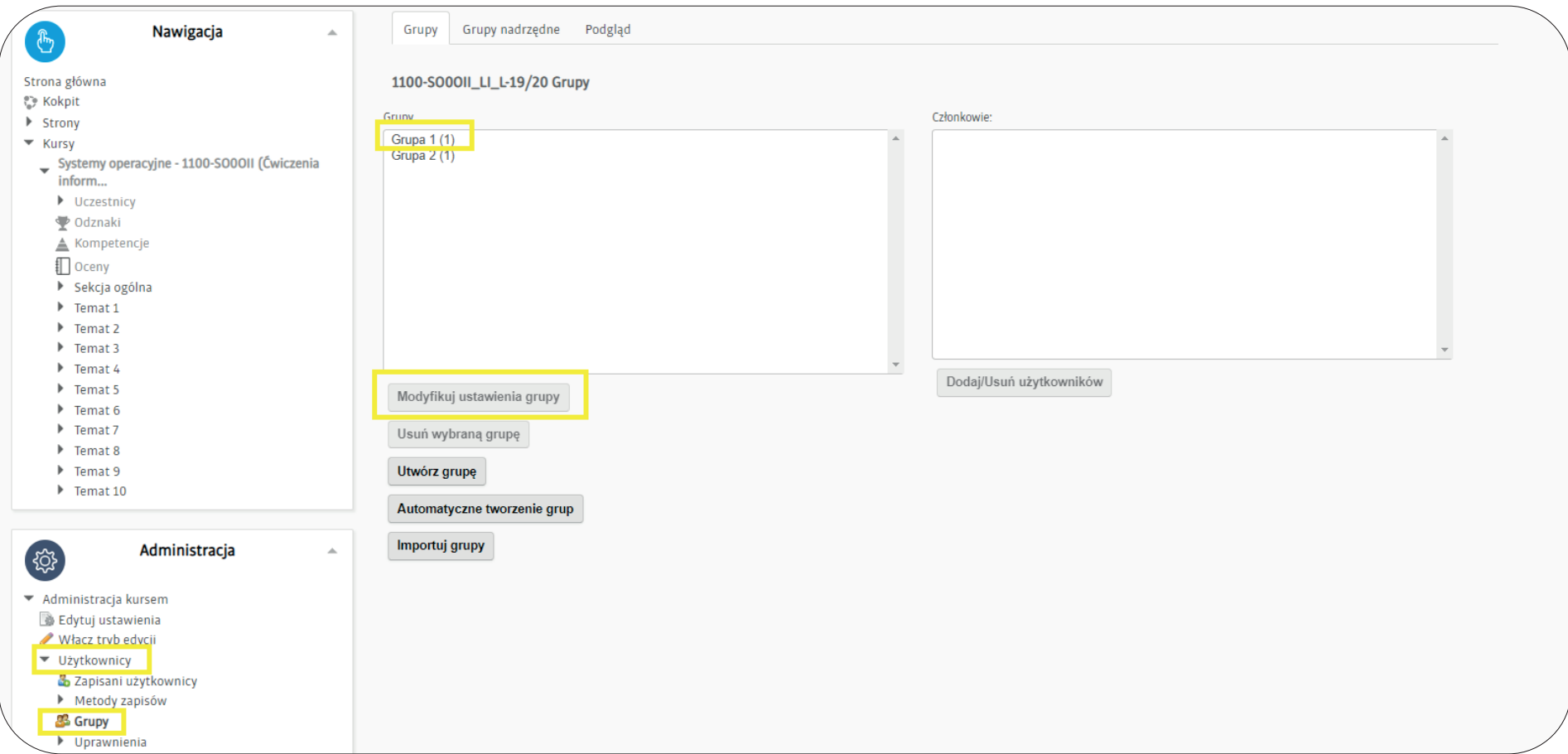

Następnie ustawiamy **Klucz dostępu do grupy.** 

W celu zapisania zmian należy kliknąć przycisk **Zapisz zmiany.** 

**Klucz dostępu wraz z nazwą kursu przesyłamy do studentów np. za pomocą Usosmail w Usosweb**  *[\[instrukcja - kliknij link\].](https://helpdesk.uni.lodz.pl/wp-content/uploads/2020/03/usosmail_instrukcja_a3.pdf)*

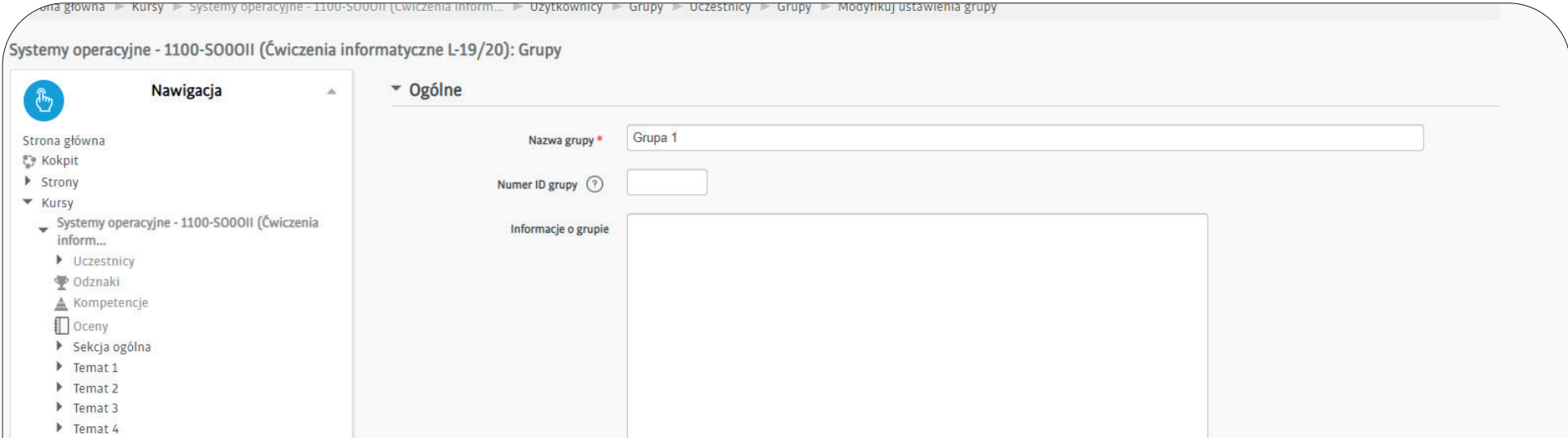

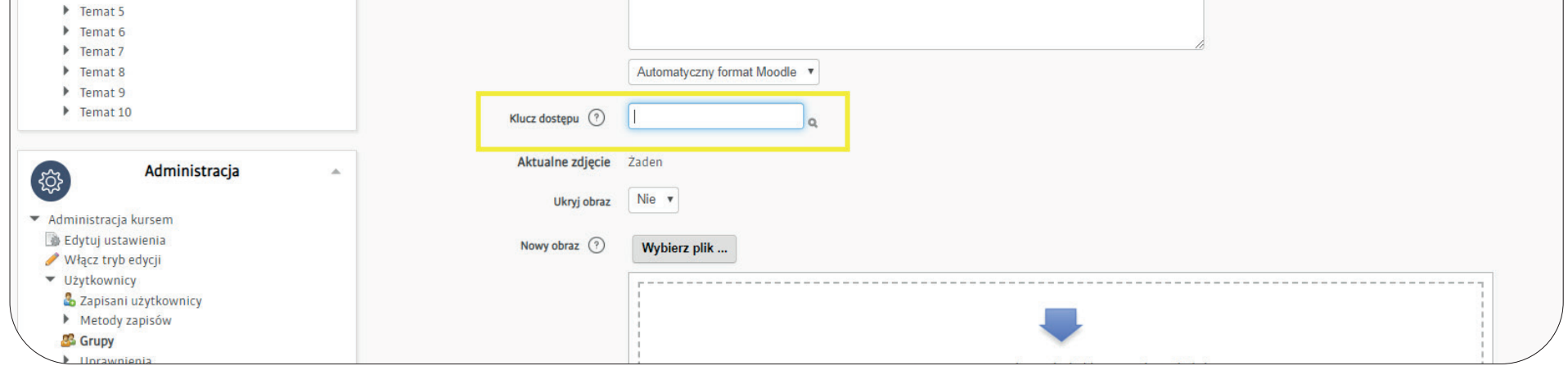

# **W przypadku pytań informujemy, że:**

**•na stronie Moodle zamieszczony jest Poradnik Wykładowcy – Moodle** zawierający odpowiedzi na najczęściej zadawane pytania: **[www.moodle.uni.lodz.pl](https://moodle.uni.lodz.pl/mod/page/view.php?id=97638)  [\[kliknij\]](https://moodle.uni.lodz.pl/mod/page/view.php?id=97638)**

**•**pomocy przy edytowaniu kursu i zamieszczaniu materiałów dla studentów udzielają wyznaczeni w tym celu na każdym wydziale koordynatorzy kursów Moodle, lista koordynatorów dostępna jest na stronie: **[www.noweksztalcenie.uni.lodz.pl \[kliknij\]](https://noweksztalcenie.uni.lodz.pl/index.php/zgloszenie-kursu/)**

**•**pomoc przy zmianie widoczności kursu czy edycji klucza dostępu otrzymają Państwo pisząc na adres **[helpdesk@uni.lodz.pl](mailto:helpdesk%40uni.lodz.pl?subject=Pomoc%20-%20platforma%20Moodle)** lub zakładając zgłoszenie przez

# stronę **[www.hd.uni.lodz.pl.](http://hd.uni.lodz.pl)**

- 
- 
- 
- 
- 
- 
- -
- 
- - -
- -
- 
- 
- 
- 
- 
- 
- 
- 
- 
- 
- -
	-
- 
- 
- 
- - - -
- - -
	-
- 
- 
- 
- 
- 
- 
- 
- 
- 
- 
- 
- 
- 
- 
- 
- 
- 
- 
- 
- 
- 
- 
- -
	- -
		- -
		-
- 
- 
- 
- 
- 
- -
- 
- 
- 
- 
-